# How to Set Up a Google Account

If you want to use Google Classroom you will need to set up a Google Account if do not already have one.

Here is a clear step-by-step tutorial on how to do this.

We recommend you follow the link to the online tutorial page but have outline the basics below.

### **Tutorial about Google Accounts**

https://edu.gcfglobal.org/en/googleaccount/

### **How to Create a Google Account.**

https://edu.gcfglobal.org/en/googleaccount/creating-a-google-account/1/

# Introduction

Creating a Google account is simple. You'll need to provide some basic information, like your **name**, **age**, and **location**. Once you create and verify your account, you'll be able to use **Gmail**, **Google Docs**, **Google Calendar**, and many other services.

In this lesson, we'll show you how to **create an account**.

# Creating an account

In order to create a Google account, you'll need to enter some information, like your **name**, **birth date**, and **location**. Creating a Google account will automatically create a **Gmail** email address.

If you have a Gmail address, you already have a Google account, so you won't need to create an account. You can simply sign into Google using your Gmail information.

## To create a Google account:

1.Go to <a href="www.google.com">www.google.com</a>. Locate and select the Sign in button in the top-right corner of the page.

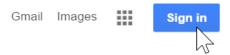

2. Click Create an account.

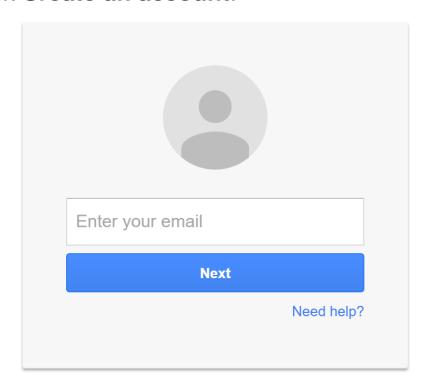

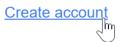

3. The **signup** form will appear. Follow the directions by entering the required information, such as your name, birth date, and gender.

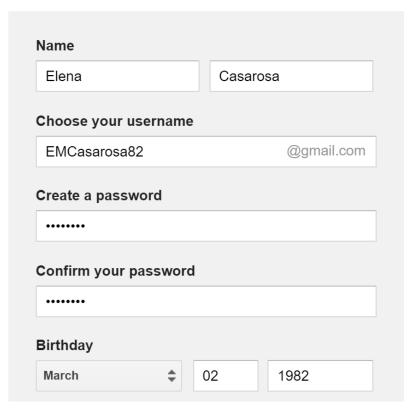

4. Review Google's <u>Terms of</u>
<u>Service</u> and <u>Privacy Policy</u>, click the checkbox, then click **Next step**.

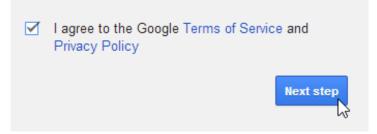

5. The **Create your profile** page will appear. Click **Add a photo** if you want to add a photo to your profile. If you don't want to set a profile photo at this time, click **Next step**.

Choose how you appear across Google by creating a public Google+ profile.

Include a photo - you can update it at any time.

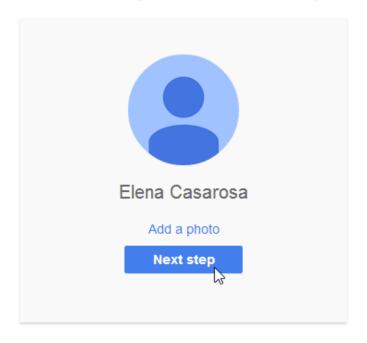

6. Your account will be created, and the Google welcome page will appear.

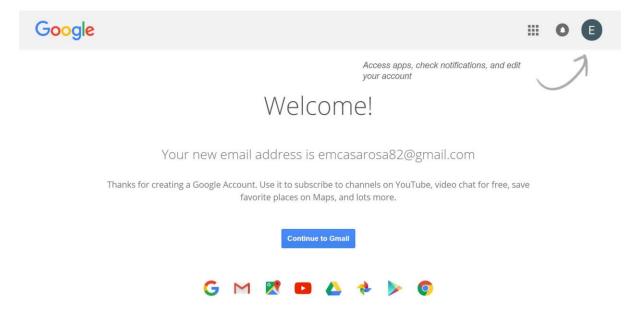

Just like with any online service, it's important to choose a **strong password**—in other words, one that is difficult for someone else to guess. For more information, review this **Creating Strong Passwords** lesson from our **Internet Safety** tutorial.

### To access Google privacy tools:

- 1. Go
  - to <a href="https://myaccount.google.com/privacy">https://myaccount.google.com/privacy</a>.
- 2. You can scroll down to view all of the tools. You may want to spend some time reviewing what each tool does and why it might be helpful to you.

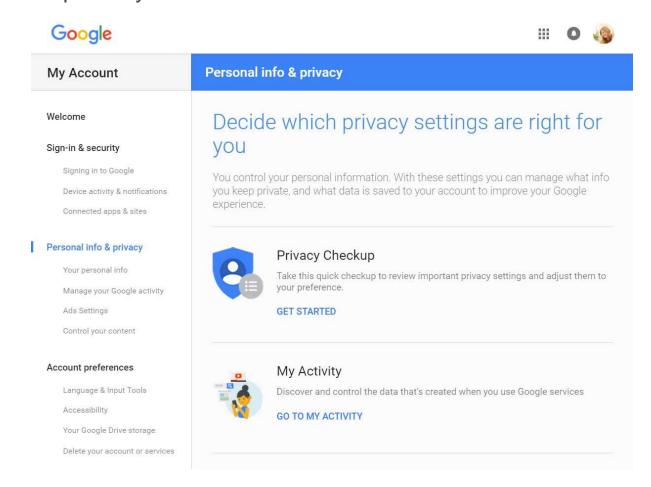

## **Ads Settings**

Many websites partner with Google to bring you more relevant ads. In order to do this, Google tries to guess your **interests** and **demographics**—including your age and gender—based on the websites you visit. When you perform a Google search or view a webpage, Google will use this information to decide which ads to show you. This is meant to benefit both you and advertisers: You're more likely to see ads that interest you, and advertisers know their ads are more likely to pay off.

However, not everyone likes ads based on their interests. If you would like to **turn off** ads based on your interests—or only see what information Google is using to deliver ads to you—you can go to **Ads Settings**.

Your interests and demographics are not stored in your Google account but rather in a **cookie** on your computer. This means you'll get interest-based ads even if you're not signed into a Google account.

View the following video by Google for more information on how **interest-based advertising** works.

# To manage your ad preferences:

1. From the **privacy tools** page, select **Ads Settings**.

| My Account                                                                                                    | Personal info & privacy                                                                                           |
|----------------------------------------------------------------------------------------------------|----------------------------------------------------------------------------------------------------|
| Welcome  Sign-in & security  Signing in to Google  Device activity & notifications  Connected apps & sites             | Decide which private you  You control your personal information you keep private, and what data is savexperience. |
| Personal info & privacy  Your personal info  Manage your Google activity  Ads Settings  Control your content           | Privacy Checkup  Take this quick checkup to your preference.  GET STARTED                                         |
| Account preferences  Language & Input Tools  Accessibility  Your Google Drive storage  Delete your account or services | My Activity Discover and control the da GO TO MY ACTIVITY                                                         |

# 2. Select Manage Ads Settings.

#### Personal info & privacy My Account Ads Settings Welcome Sign-in & security You can control the information Google uses to show you ads. Signing in to Google Device activity & notifications Connected apps & sites Personal info & privacy Your personal info Manage your Google activity Personalize the ads you see Ads Settings Control your content Make the ads you see more useful to you or opt out of seeing personalized ads on Google. If you opt out, you'll still see ads, but they'll be less relevant. Keep in mind: Google doesn't sell your personal information. Account preferences MANAGE ADS SETTINGS Language & Input Tools Accessibility Your Google Drive storage

3. Scroll down to the **Ads based on your interests'** section. Here, you'll see a green ON button. Click the button to **turn off** ads based on your interests.

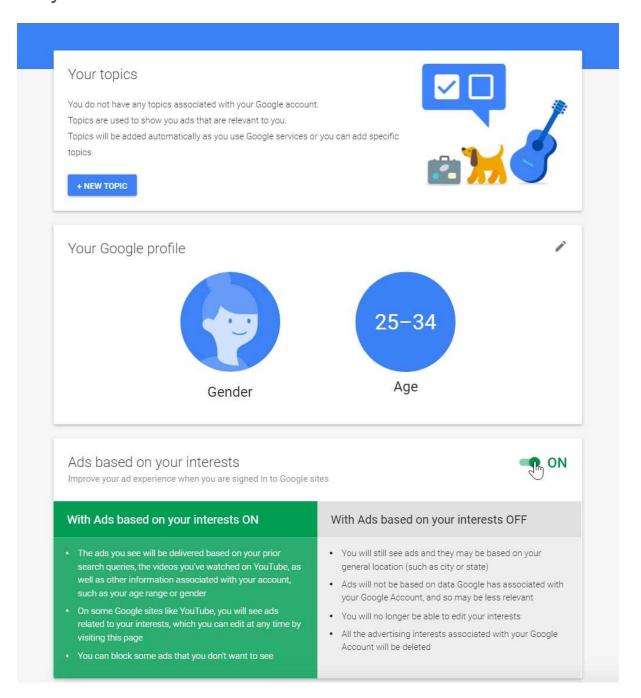

4. A dialog box will appear. Click **Switch Off** to finish turning off Ads based on your interests.

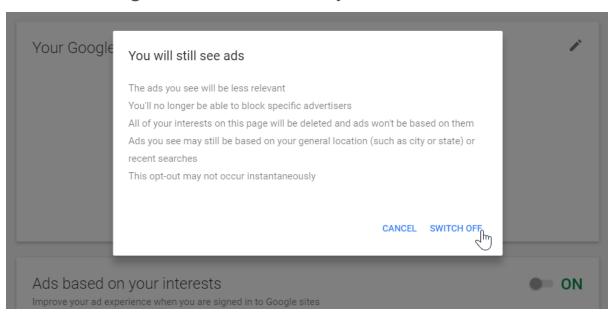

If you clear your browser's **cookies**, you will need to go back to Ads Settings and **opt out** again. You can also install the **Keep My Opt-Outs** plug-in for your browser, which will keep you opted out of Google ads permanently even if you clear your cookies.

# Web history controls

By default, Google stores a history of the **web** searches you perform and the websites you visit while signed into your account. It uses this data to provide better search results and recommendations. However, if you would prefer that Google not record this information, you can pause storage of your **Web & App Activity**.

# To **pause** storage of your Web & App Activity:

1. From the **privacy tools** page, select **Manage your Google activity**.

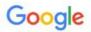

| My Account                                                                                                    | Personal info & privacy                                                                            |
|----------------------------------------------------------------------------------------------------|----------------------------------------------------------------------------------------------------|
| Welcome Sign-in & security                                                                                             | Decide which privacy you                                                                           |
| Signing in to Google  Device activity & notifications  Connected apps & sites                                          | You control your personal information. Wit you keep private, and what data is saved to experience. |
| Personal info & privacy  Your personal info  Manage your Google activity  Ads Settings  Control your content           | Privacy Checkup  Take this quick checkup to revie your preference.  GET STARTED                    |
| Account preferences  Language & Input Tools  Accessibility  Your Google Drive storage  Delete your account or services | My Activity Discover and control the data the                                                      |

# 2. Click Go To Activity Controls.

Connected apps & sites

#### Personal info & privacy

Your personal info

Manage your Google activity

Ads Settings

Control your content

#### Account preferences

Language & Input Tools

Accessibility

Your Google Drive storage

Delete your account or services

#### **About Google**

Privacy Policy

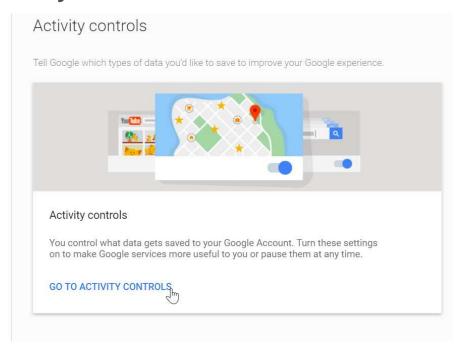

# 3. Click the button in the **Web & App Activity** section.

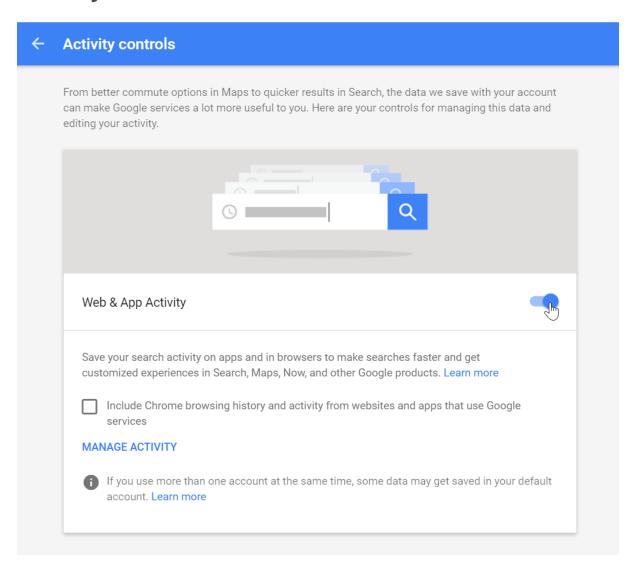

4. A dialog box will appear. Click **Pause** to pause the storage of your web and app activity.

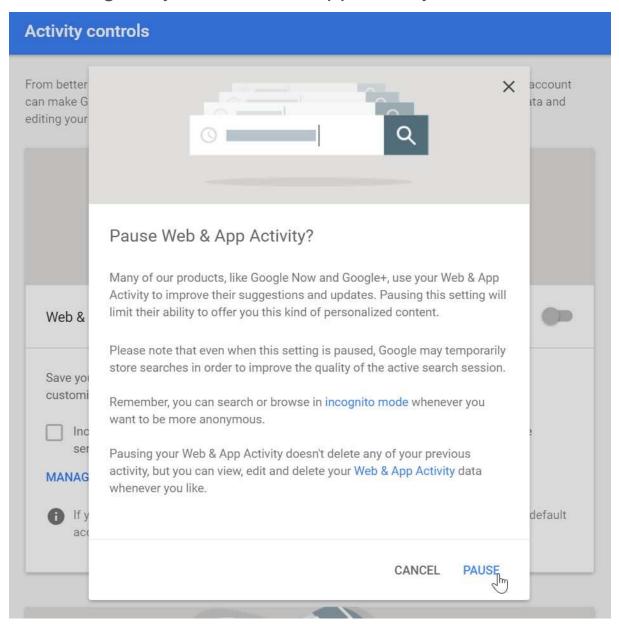

# Google Dashboard

The **Google Dashboard** brings information from the different Google products you use onto one page, making it easy to see what information Google is storing about you. You can also access additional privacy settings for some services like **YouTube** and **Gmail**.

### To open the dashboard:

1. From the privacy tools page, scroll down the **Review Activity** section. Click the section labelled **Google Dashboard**.

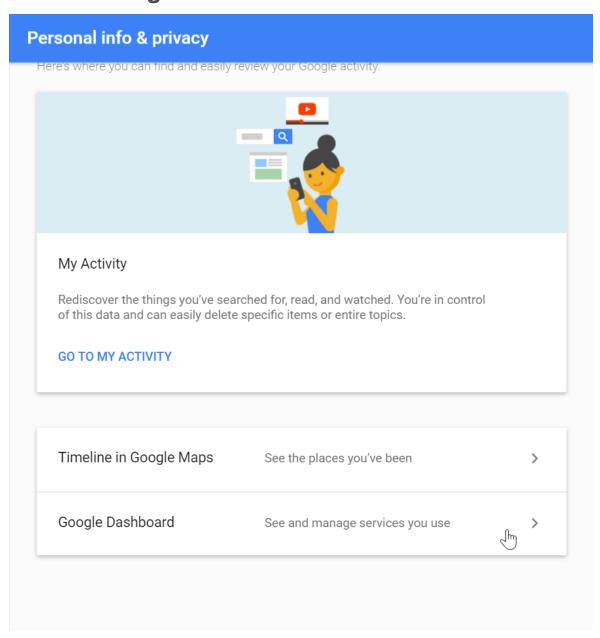

2. Next, you'll be prompted to **re-enter** your password, even if you've already signed in. Re-enter your password and click Sign in.

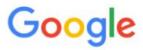

Please re-enter your password

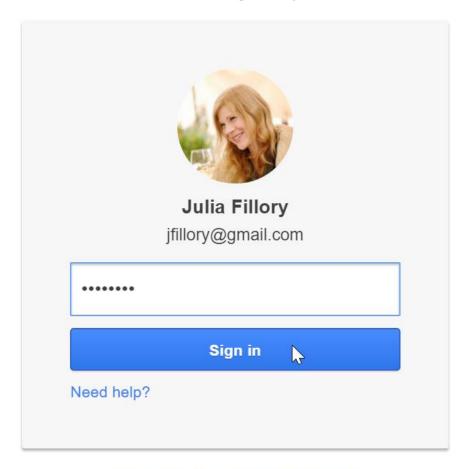

Sign in with a different account

3. Your Google Dashboard will appear. Under each product name, you can view the information for that service. You can access the settings or privacy settings (if available) for the product on the right.

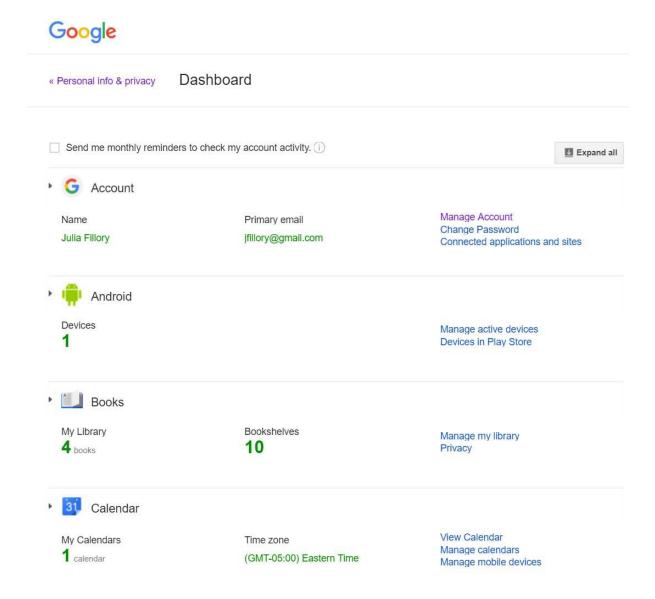